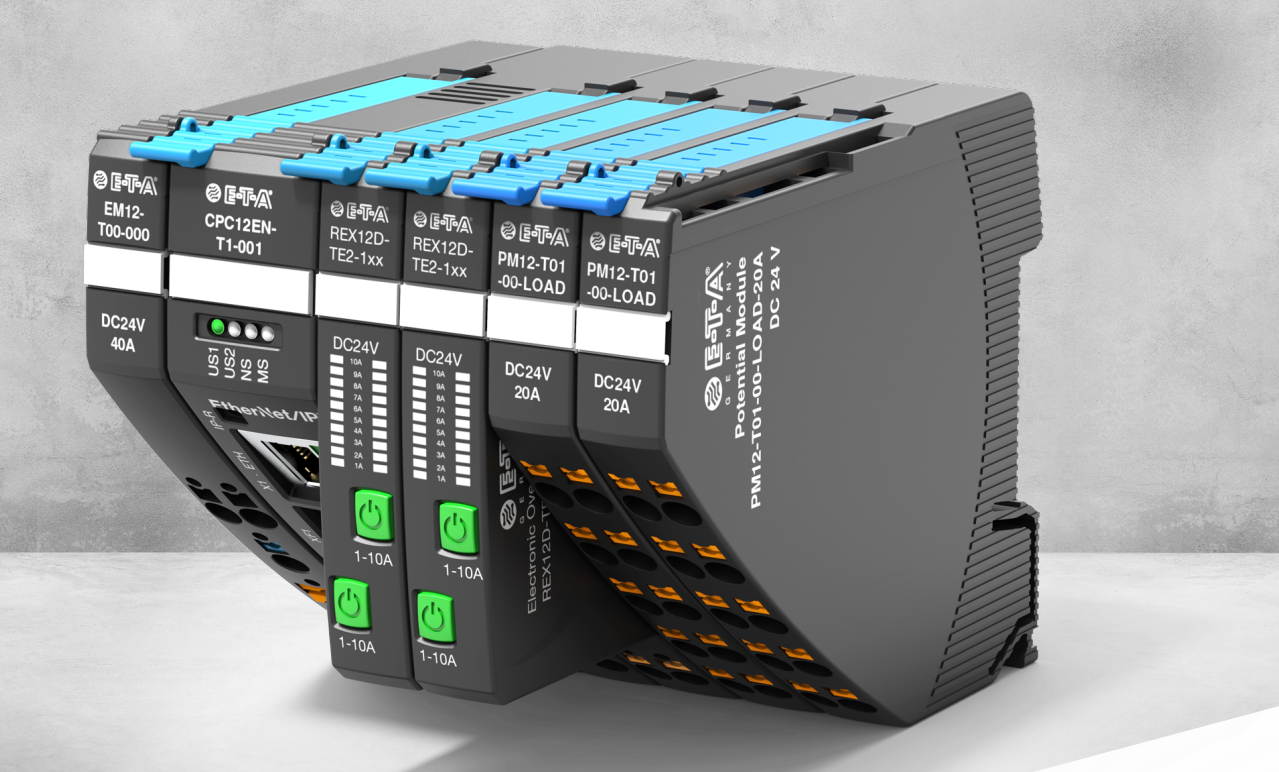

# **BEDIENUNGSANLEITUNG** *ControlPlex®* Bus Controller CPC12 – **Webserver**

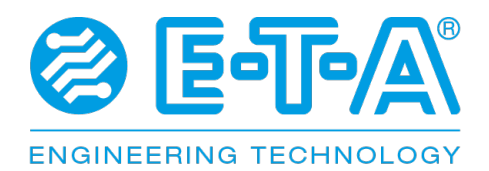

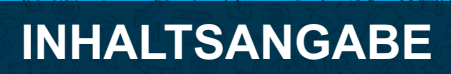

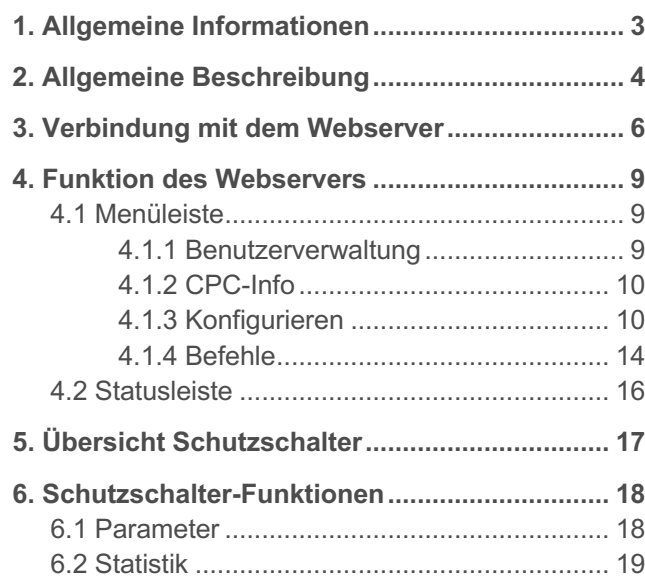

# <span id="page-2-0"></span>**1. ALLGEMEINE INFORMATIONEN**

#### **Sicherheitshinweise**

Diese Bedienungsanleitung gibt Hinweise auf mögliche Gefahren für Ihre persönliche Sicherheit und die Vermeidung von Sachschäden. Die folgenden Sicherheitssymbole sollen den Leser auf die Sicherheitshinweise in dieser Bedienungsanleitung aufmerksam machen.

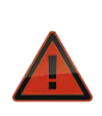

#### **Gefahr!**

Es besteht Gefahr für Leben und Gesundheit, wenn die folgenden Sicherheitsvorkehrungen nicht eingehalten werden.

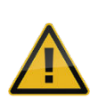

#### **Warnung!**

Es besteht Gefahr für Maschinen, Materialien oder Umwelt, wenn die folgenden Sicherheitsvorkehrungen nicht eingehalten werden.

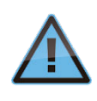

#### **Anmerkung**

Weitere Informationen zum besseren Verständnis.

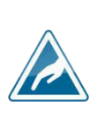

# **Vorsicht!**

Elektrostatisch empfindliche Geräte (ESD). Geräte dürfen nur durch den Hersteller geöffnet werden.

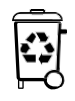

#### **Entsorgungsrichtlinien**

Verpackungen sind recyclingfähig und sollen grundsätzlich der Wiederverwertung zugeführt werden.

### **Qualifiziertes Personal**

Diese Bedienungsanleitung darf ausschließlich von qualifiziertem Personal verwendet werden. Dies sind Personen, die aufgrund ihrer Ausbildung und Erfahrung befähigt sind, beim Umgang mit dem Produkt auftretende Risiken zu erkennen und entsprechende Gefährdungen zu vermeiden. Diese Personen müssen gewährleisten, dass der Einsatz des beschriebenen Produktes allen Sicherheitsanforderungen, sowie den geltenden Bestimmungen, Vorschriften, Normen und Gesetzen entspricht.

#### **Verwendung**

Das Produkt unterliegt einer ständigen Weiterentwicklung. Daher kann es zu Abweichungen zwischen dem vorliegenden Produkt und der Dokumentation kommen. Diese Abweichungen werden durch eine regelmäßige Überprüfung und der sich daraus ergebenden Korrektur in den folgenden Ausgaben beseitigt. Wir behalten uns das Recht vor, Korrekturen ohne vorherige Ankündigung durchzuführen. Fehler und Auslassungen sind vorbehalten.

#### **Auslieferzustand**

Das Produkt wird mit einer festgelegten Hardwareund Softwarekonfiguration ausgeliefert. Änderungen, die über die dokumentierten Optionen hinausgehen, sind unzulässig und haben einen Haftungsausschluss zur Folge.

# <span id="page-3-0"></span>**2. ALLGEMEINE BESCHREIBUNG**

## **CPC12 - Transparenz dank Webserver und Feldbus-Anbindung**

Die Anforderungen des Maschinen- und Anlagenbaus an Maschinenverfügbarkeit und gleichbleibend hohe Produktionsqualität steigen. Dabei ist die Grundlage für stabile Prozesse ein zuverlässiges und transparentes DC 24 V-Absicherungs- und Stromverteilungssystem.

Der **Buscontroller CPC12** verfügt über eine separate DC 24 V-Spannungsversorgung und ermöglicht somit eine unabhängige Versorgung der Sicherungsautomaten und erfasst alle Statusinformationen und Messwerte. Diese Daten werden mit dem internen Webserver visualisiert. Über die Feldbusschnittstelle werden die Daten darüber hinaus den übergeordneten Steuerungssystemen bereitgestellt.

Das **REX12D-System in Kombination mit dem Buscontroller CPC12** wurde extra für die Anforderung im Maschinen- und Anlagenbau entwickelt. Das modulare Stromverteilungssystem REX12D in Kombination mit dem intelligenten Buscontroller CPC12 wird allen Herausforderungen gerecht.

- **Maximiert die Anlagen- und Maschinenverfügbarkeit** durch eindeutige Fehlererkennung, hohe Transparenz und Ferndiagnose
- **Platzeinsparung** durch die schmale Bauform der Sicherungsautomaten und der Potentialmodule
- **Steigert die Flexibilität der Anlagenplanung** durch eine Vielzahl unterschiedlicher Module, welche den Anforderungen der DC 24 V-Stromverteilung gerecht wird

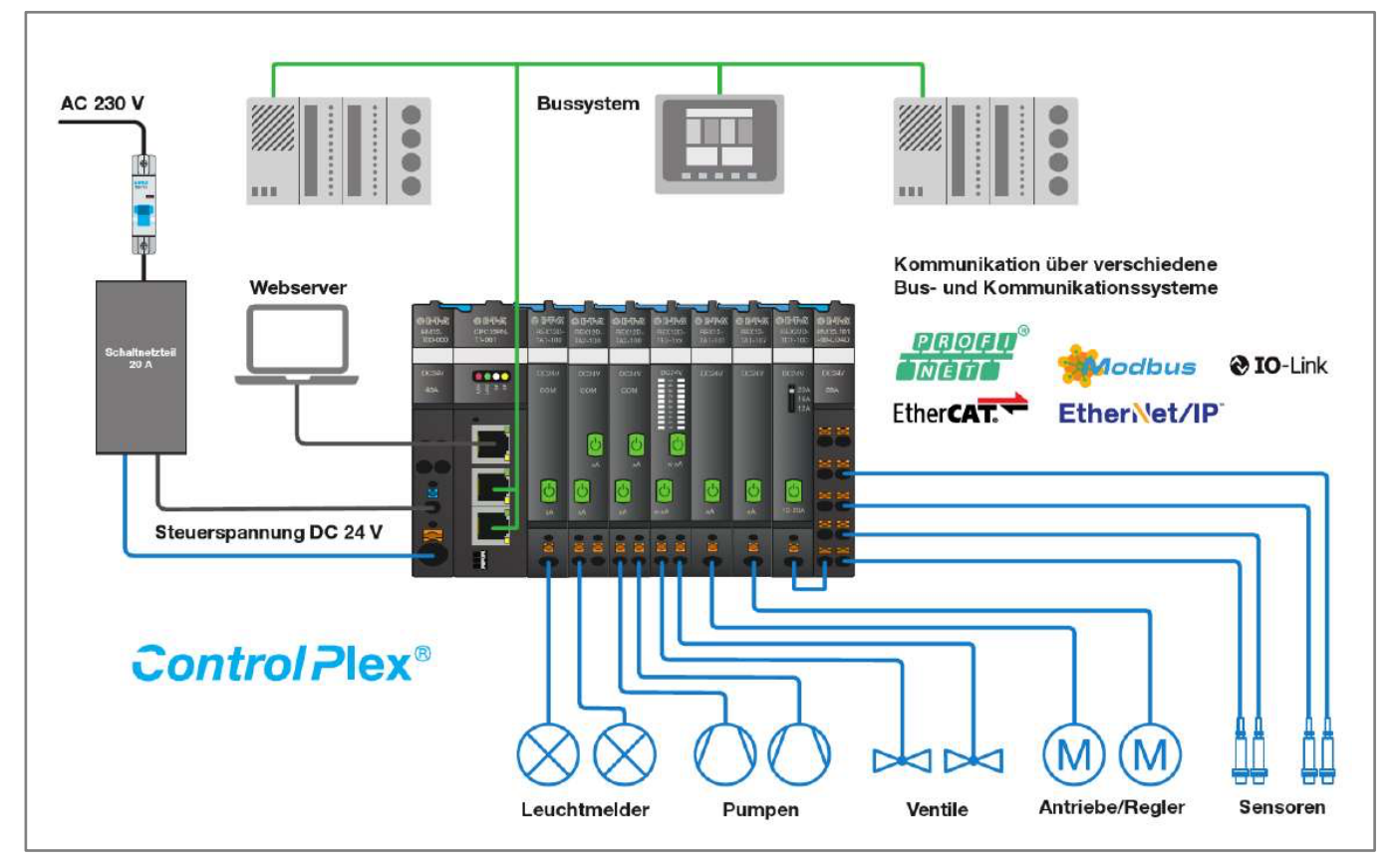

*Abbildung 1: Buscontroller CPC12 als intelligentes Stromverteilungssystem*

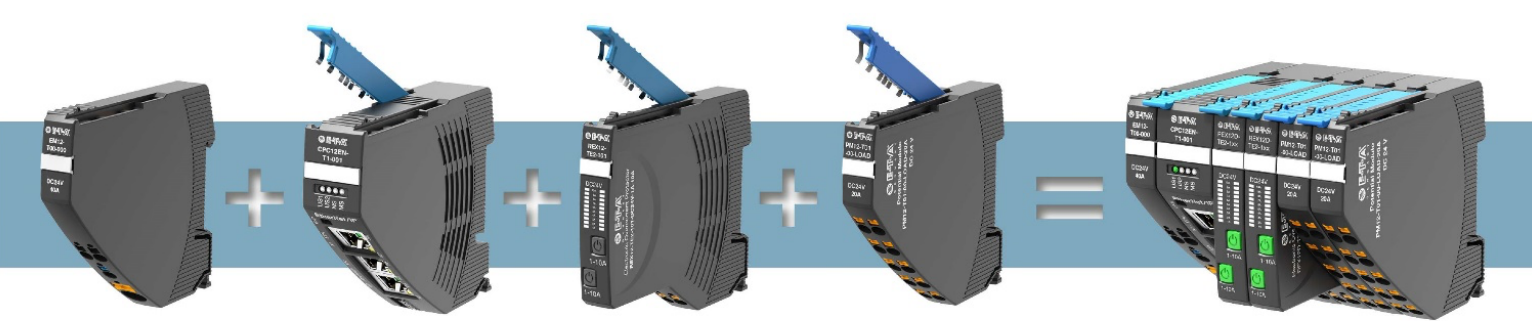

*Abbildung 2: Aufbau des REX12D-Systems in Kombination mit dem Buscontroller CPC12*

# <span id="page-5-0"></span>**3. VERBINDUNG MIT DEM WEBSERVER**

Sobald die elektrische Installation des *ControlPlex®* Systems abgeschlossen ist, kann über die Schnittstelle X1 am Bus Controller CPC12 eine Ethernet-Verbindung hergestellt werden.

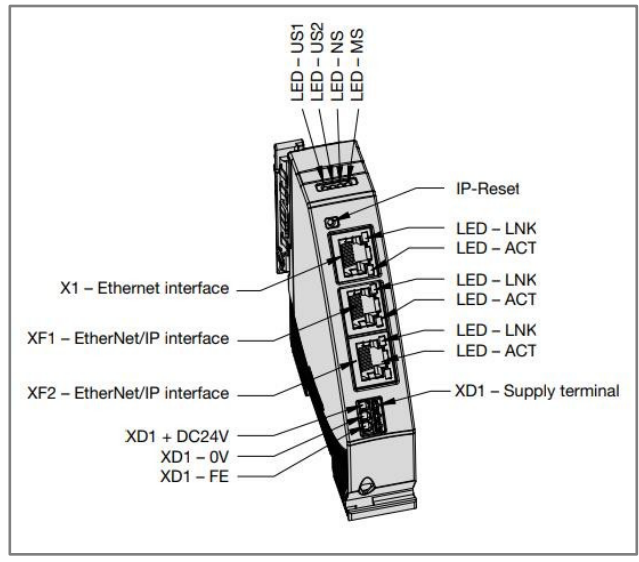

*Abbildung 3: Anschlüsse des Buscontrollers CPC12*

Dafür müssen zuerst die Adapter-Optionen auf einen Standard-IP-Bereich 192.168.1.XXX (z.B. 192.168.1.254) wie folgt festgelegt werden.

1. Unter Windows-Einstellungen wird das Untermenü "Netzwerk und Internet" ausgewählt

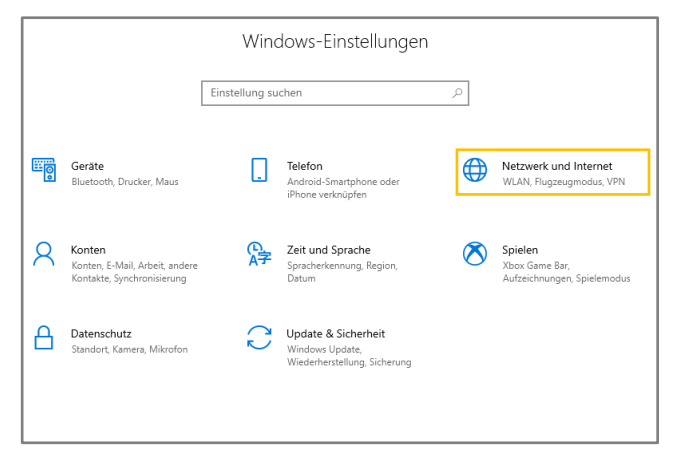

2. Mit Klick auf "Adapteroptionen ändern" öffnet sich das Fenster "Netzwerkverbindungen"

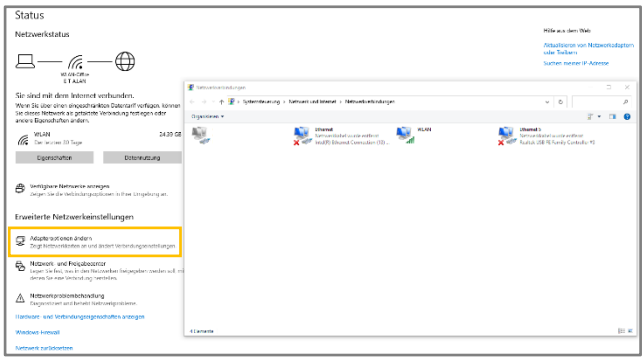

3. Mit Doppelklick auf die aktuelle WLAN-/LAN-Verbindung öffnet sich das Fenster "Status von WLAN"

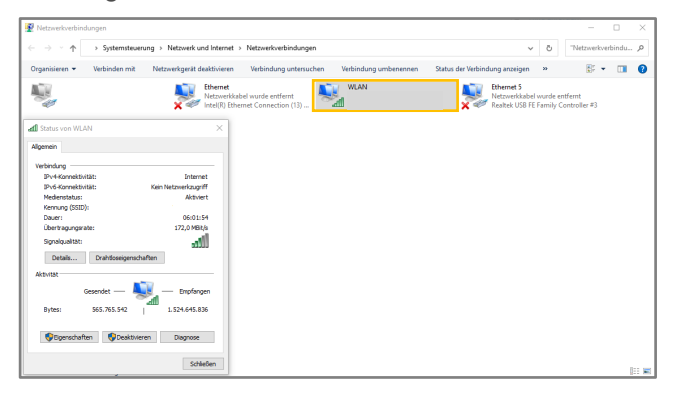

4. Mit Klick auf "Eigenschaften" öffnet sich ein weiteres Fenster, in dem das "Internetprotokoll, Version 4" angewählt wird

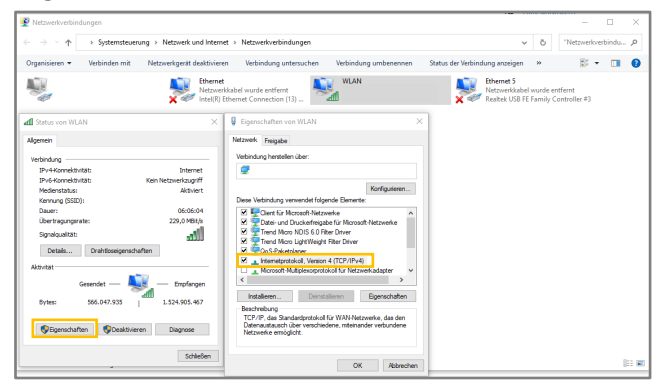

5. Bei Klick auf "Eigenschaften" öffnet sich ein neues Fenster, in dem der Punkt "Folgende IP-Adresse verwenden" ausgewählt, die entsprechende Adresse eingetragen und mit "OK" bestätigt wird.

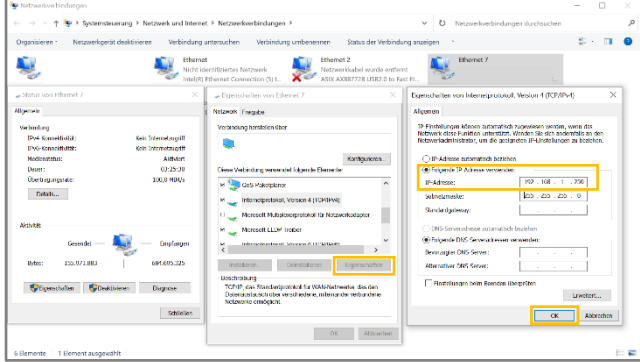

Nachdem die Netzwerkeinstellungen angepasst wurden, kann mittels des Standard-Webbrowsers auf den Webserver des CPC12 zugegriffen werden. Im folgenden Beispiel wurde der Microsoft Edge Browser verwendet, die Browser-Alternativen Chrome und Mozilla Firefox, in der jeweils aktuellen Version, können ebenfalls verwendet werden. Diese Alternativen wurden geprüft und stehen für den Webserver zur Verfügung. Andere Browser werden nicht unterstützt.

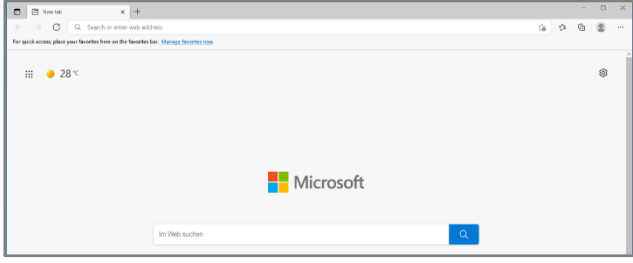

*Abbildung 5: Öffnen des Browsers Microsoft Edge*

Um den Webserver des CPC12 aufzurufen, muss die Standard-IP-Adresse 192.168.1.1 in das obere Suchfeld des Webbrowsers eingegeben und dann bestätigt werden.

| œ<br>New tab |                                                                                        |
|--------------|----------------------------------------------------------------------------------------|
|              | $\rightarrow$ $\sigma$ Q Search or enter web address                                   |
|              | For quick access, place your favorites here on the favorites bar. Manage favorites now |

*Abbildung 4: Suchfeld des Browsers*

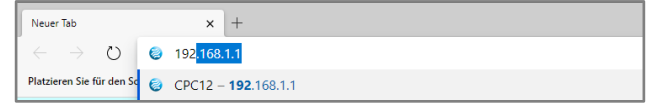

*Abbildung 6: Eingabe der Standard IP-Adresse des CPC12 in das Suchfeld*

Wenn die Verbindung erfolgt ist, wird die folgende Übersichtsseite des *ControlPlex®* Systems angezeigt.

| $\blacksquare$    | CPC12                                                                       | $^{+}$<br>$\times$                                                                                                    |        |             |           |                 |                 |                        |        |           |                            |                  |                      |                |        |                       |                   |                         | $\overline{\phantom{0}}$ | $\Box$<br>$\times$ |
|-------------------|-----------------------------------------------------------------------------|----------------------------------------------------------------------------------------------------|--------|-------------|-----------|-----------------|-----------------|------------------------|--------|-----------|----------------------------|------------------|----------------------|----------------|--------|-----------------------|-------------------|-------------------------|--------------------------|--------------------|
| G<br>$\leftarrow$ |                                                                             | Nicht sicher   192.168.1.1/#/                                                                                                    |        |             |           |                 |                 |                        |        |           |                            |                  |                      |                |        | $\forall y$<br>₽      | аぁ<br>ౕం          | ⊕<br>ో                  | $\circledcirc$           | $\cdots$           |
|                   |                                                                             | <b>Control Plex</b> <sup>©</sup>   CPC12PN-T1 $\theta$   Konfigurieren $\star$   Befehle $\star$   Status: Webserver Verbunden $\bullet$ |        |             |           |                 |                 |                        |        |           |                            |                  | Versorgung 24.3 V    |                |        |                       | Gesamtstrom 2.6 A |                         |                          |                    |
| <b>Device</b>     |                                                                             | <b>BOODDED BO</b> ODDOOO                                                                                                    |        |             |           |                 |                 |                        |        |           |                            |                  | ш                    |                |        |                       |                   | <b>ENGINEERING TECH</b> |                          |                    |
|                   |                                                                             |                                                                                                    |        |             |           |                 |                 |                        |        |           |                            |                  |                      |                |        |                       |                   |                         |                          |                    |
|                   |                                                                             | F.                                                                                                    | 1.1    | 1.2         | 2.1       | 2.2             | $\overline{3}$  | 4.1                    | 4.2    | 5.1       | 5.2                        | 6.1              | 6.2                  | 7.1            | 7.2    | 8.1                   | 8.2               |                         |                          |                    |
|                   |                                                                             | <b>Status</b>                                                                                                    | 2A     | 10A         | <b>1A</b> | 1A              | <b>8A</b>       | 1A                     | 1A     | 6 A       | 6A                         | 6 A              | 6 A                  | 10A            | 10 A   | 10 A                  | 10 A              |                         |                          |                    |
|                   |                                                                             | Lastspannung                                                                                                    | 24.2 V | 24.2 V      | 24.2 V    | 24.2 V          | 24.4 V          | 24.3 V                 | 24.3 V | 24.2 V    | 24.2 V                     | 24.2 V           | 24.2 V               | 24.3 V         | 24.3 V | 24.2 V                | 24.2 V            |                         |                          |                    |
|                   |                                                                             | Laststrom                                                                                                    | 0.0A   | 0.0A        | 0.0A      | 0.0A            | 0.0A            | 0.0A                   | 0.0A   | 2.5A      | 0.0A                       | 0.0A             | 0.0A                 | 0.0A           | 0.0A   | 0.0A                  | 0.0A              |                         |                          |                    |
|                   |                                                                             | <b>Kurzschluss</b>                                                                                                    |        |             |           | $\sqrt{2}$      | $\blacksquare$  | $\blacksquare$         | o      | a di      |                            | a d              |                      |                |        |                       |                   |                         |                          |                    |
|                   |                                                                             | Überlast                                                                                                    |        |             |           |                 | $\blacksquare$  |                        |        |           |                            |                  |                      |                |        |                       |                   |                         |                          |                    |
|                   |                                                                             | Unterspannung                                                                                                    |        |             |           | $\qquad \qquad$ | $\blacksquare$  |                        |        |           |                            |                  |                      |                |        |                       |                   |                         |                          |                    |
|                   |                                                                             |                                                                                                    |        |             |           |                 | $\blacksquare$  |                        |        |           |                            |                  |                      |                |        |                       |                   |                         |                          |                    |
|                   |                                                                             | <b>Stromgrenzwert</b>                                                                                                    |        |             |           |                 |                 |                        |        |           |                            |                  |                      |                |        |                       |                   |                         |                          |                    |
|                   |                                                                             | <b>Ereignis</b>                                                                                                    |        |             |           |                 | $\qquad \qquad$ |                        |        |           |                            |                  |                      |                |        |                       |                   |                         |                          |                    |
|                   |                                                                             |                                                                                                    |        |             |           |                 |                 |                        |        |           |                            |                  |                      |                |        |                       |                   |                         |                          |                    |
| 图                 |                                                                             | F1.1 REX12D-TE2-100                                                                                                    |        |             |           |                 |                 |                        |        |           |                            |                  |                      |                |        |                       |                   |                         |                          |                    |
|                   | Seriennummer                                                                | 4294967295                                                                                                    |        |             |           |                 |                 |                        |        | Gerätetyp |                            |                  |                      | REX12D-TE2-100 |        | $\checkmark$          |                   |                         |                          |                    |
| $\triangle$       | Hardware                                                                    | 1.4                                                                                                    | zähler | Auslösungs- |           | $\mathbf{0}$    |                 | <b>Auf Null setzen</b> |        | Nennstrom |                            |                  | $\blacktriangleleft$ |                | 2 A    | $\blacktriangleright$ |                   |                         |                          |                    |
|                   | Software<br>2.0.0<br><b>None</b><br>Letzte Auslösung                        |                                                                                                    |        |             |           |                 |                 |                        |        |           | <b>Grenzwert Laststrom</b> |                  | $\blacktriangleleft$ |                | 80 %   | $\blacktriangleright$ |                   | Werkseinstellungen      |                          |                    |
|                   | % vom Nennstrom<br>Fehlerspeicher<br>None<br>Verriegeln<br><b>OFF</b>       |                                                                                                    |        |             |           |                 |                 |                        |        |           |                            | wiederherstellen |                      |                |        |                       |                   |                         |                          |                    |
|                   | ON<br>Lastausgang rücksetzen<br>Lastausgang ausschalten<br>Ereignis<br>None |                                                                                                    |        |             |           |                 |                 |                        |        |           |                            |                  | Parameter schreiben  |                |        |                       |                   |                         |                          |                    |
|                   |                                                                             |                                                                                                    |        |             |           |                 |                 |                        |        |           |                            |                  |                      |                |        |                       |                   |                         |                          |                    |

*Abbildung 7: Übersichtsseite des ControlPlex® Systems*

# <span id="page-8-0"></span>**4. FUNKTION DES WEBSERVERS**

### <span id="page-8-1"></span>**4.1 Menüleiste**

Im oberen Bereich der Benutzeroberfläche gibt es eine Menüleiste. In dieser Zeile können verschiedene Informationen und Funktionen aufgerufen und gesteuert werden. Dazu gehören zum Beispiel die Reiter "Konfiguration" und "Befehle", sowie der

Verbindungsstatus und allgemeine Informationen über das *ControlPlex®* System. Darüber hinaus ist auf der rechten Seite eine Übersicht über die Versorgungsspannung und den Gesamtstrom des *ControlPlex®* Systems eingeblendet.

| $\Box$ $\odot$ CPC12<br>$\times$                                                                                                    |                   |                                                                                                    | $\overline{\phantom{a}}$      | $\mathsf{X}$ |
|----------------------------------------------------------------------------------------------------|-------------------|----------------------------------------------------------------------------------------------------|-------------------------------|--------------|
| $\leftarrow$ C<br>Nicht sicher   192.168.1.1/#/                                                                                       |                   | $D$ $A^{\circ}$ as $\zeta_{0}$ $\xi_{1}$ $\xi_{2}$ $\xi_{3}$ $\xi_{4}$ $\xi_{5}$ $\xi_{6}$ $\xi_{7}$ $\xi_{8}$ |                               |              |
| <b>Control Plex</b> <sup>©</sup>   CPC12PN-T1 $\oplus$   Konfigurieren $\ast$   Befehle $\ast$   Status: Webserver Verbunden $\oplus$ | Versorgung 24.3 V | Gesamtstrom 2.6 A                                                                                              | <b>@ E</b> -T-A               |              |
| Device <b>BBBBBBBBBBBBBBBBBBBBBB</b>                                                                                                  |                   |                                                                                                    | <b>ENGINEERING TECHNOLOGY</b> |              |
|                                                                                                    |                   |                                                                                                    |                               |              |

*Abbildung 8: Menüleiste des Webservers*

### <span id="page-8-2"></span>**4.1.1 Benutzerverwaltung**

Die meisten der zusätzlichen Funktionen werden über die Benutzerverwaltung gesteuert. Abhängig davon, welche Funktion gewählt wird, öffnet sich ein Pop-up-Fenster mit der Aufforderung den Benutzernamen und das Passwort einzugeben.

Der Standard-Benutzername lautet *admin* Das Standard-Passwort lautet *admin* Die Benutzerverwaltung wird im Folgenden genauer beschrieben.

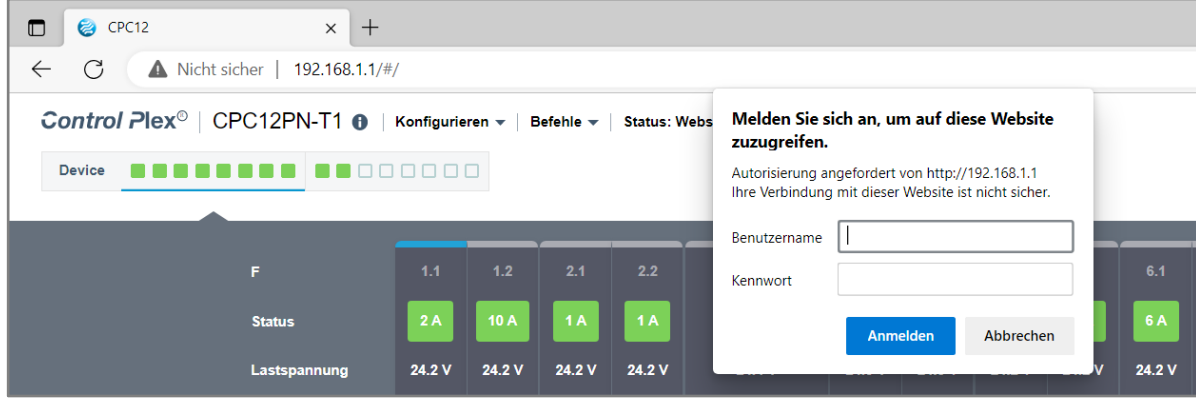

*Abbildung 9: Anmeldeprozess*

# <span id="page-9-0"></span>**4.1.2 CPC-Info**

Navigieren Sie mit dem Mauszeiger auf das runde Informationssymbol, um allgemeine Informationen über den Bus Controller CPC12 zu erhalten.

Es werden die Produkt-ID, die Seriennummer und die Hardware- und Software-Version angezeigt.

| CPC12<br>$\Box$<br>$\times$<br>$^{+}$                                                                                                    |        |        |        |        |           |           |                   |           |           |        |           |        |        |                     | $\qquad \qquad -$ | $\Box$         | $\times$ |                               |  |
|----------------------------------------------------------------------------------------------------|--------|--------|--------|--------|-----------|-----------|-------------------|-----------|-----------|--------|-----------|--------|--------|---------------------|-------------------|----------------|----------|-------------------------------|--|
| C<br>$\forall_{y}$<br>Nicht sicher   192.168.1.1/#/<br>аあ<br>సం<br>$\leftarrow$                                                                  |        |        |        |        |           |           |                   |           |           |        |           |        |        | ร์≡                 | ⊕                 | $\circledcirc$ | $\cdots$ |                               |  |
| Control Plex <sup>©</sup>   CPC12PN-T1 +   Konfigurieren v   Befehle v   Status: Webserver Verbunden +<br>Versorgung 24.3 V<br>Gesamtstrom 0.0 A |        |        |        |        |           |           |                   |           |           |        |           |        |        |                     |                   |                |          |                               |  |
| CPC12PN-T1-001 DD<br>Produkt ID                                                                                                    |        |        |        |        |           |           |                   |           |           |        |           |        |        |                     |                   |                |          | <b>ENGINEERING TECHNOLOGY</b> |  |
| 724300004<br>Seriennummer                                                                                                    |        |        |        |        |           |           |                   |           |           |        |           |        |        |                     |                   |                |          |                               |  |
| <b>Hardware-Version</b>                                                                                                    |        |        |        |        |           |           |                   |           |           |        |           |        |        |                     |                   |                |          |                               |  |
| V1.0.29<br><b>Software Version</b>                                                                                                    |        | 1.2    | 2.1    | 2.2    | 3         | 4.1       | 4.2               | $-5.1$    | 5.2       | 6.1    | 6.2       | 7.1    | 7.2    | 8.1                 | 8.2               |                |          |                               |  |
| <b>Status</b>                                                                                                    | 2A     | 10A    | 1A     | 14A    | <b>8A</b> | <b>1A</b> | $\blacksquare$ 1A | <b>6A</b> | <b>6A</b> | 6A     | <b>6A</b> |        |        | 10 A 10 A 10 A 10 A |                   |                |          |                               |  |
| Lastspannung                                                                                                    | 24.2 V | 24.2 V | 24.2 V | 24.3 V | 24.4 V    | 24.4 V    | 24.4 V            | 24.2 V    | 24.2 V    | 24.3 V | 24.3 V    | 24.3 V | 24.3 V | 24.2 V              | 24.2 V            |                |          |                               |  |

*Abbildung 10: Allgemeine Informationen über den Buscontroller CPC12*

## <span id="page-9-1"></span>**4.1.3 Konfigurieren**

Wenn Sie auf "Konfigurieren" klicken, öffnet sich ein Dropdown-Menü.

Dieses enthält verschiedene Funktionen, die im Folgenden beschrieben werden:

| $\Box$<br>CPC12<br>$\times$ +                                                                                                    |                         |      |                                |        |        |        |        |        |        |        |               |      |  | $-$                           | $\Box$         | $\times$ |
|----------------------------------------------------------------------------------------------------|-------------------------|------|--------------------------------|--------|--------|--------|--------|--------|--------|--------|---------------|------|--|-------------------------------|----------------|----------|
| C<br>$\forall_{y}$<br>Nicht sicher   192.168.1.1/#/<br>аぁ<br>√≧<br>సం<br>$\leftarrow$                                                     |                         |      |                                |        |        |        |        |        |        |        |               |      |  | ⊕                             | $\circledcirc$ | $\cdots$ |
| Control Plex <sup>®</sup><br>Konfigurieren $\sim$ Befehle $\sim$<br>Status: Webserver Verbunden<br>Gesamtstrom 0.0 A<br>Versorgung 24.3 V |                         |      |                                |        |        |        |        |        |        |        |               |      |  |                               |                |          |
| . <del>.</del><br><b>Device</b>                                                                                                    | Sprachumschaltung       |      |                                |        |        |        |        |        |        |        |               |      |  | <b>ENGINEERING TECHNOLOGY</b> |                |          |
|                                                                                                    | Netzwerkeinstellungen   |      |                                |        |        |        |        |        |        |        |               |      |  |                               |                |          |
|                                                                                                    | Controller zurücksetzen |      |                                |        |        |        |        |        |        |        |               |      |  |                               |                |          |
| F                                                                                                    | Ändere Benutzername     |      | 4.1<br>$\overline{\mathbf{3}}$ | 4.2    | 5.1    | 5.2    | 6.1    | 6.2    | 7.1    | 7.2    | 8.1           | 8.2  |  |                               |                |          |
| <b>Status</b>                                                                                                    | Firmware Update         | 8 A  | 1A                             | 1A     | 6A     | 6A     | 6A     | 6A     | 10 A   | 10 A   | 10 A          | 10A  |  |                               |                |          |
| Lastspannung                                                                                                    | Back-to-Box             |      | 24.4 V<br>24.4 V               | 24.4 V | 24.2 V | 24.2 V | 24.3 V | 24.3 V | 24.3 V | 24.3 V | 24.2 V 24.2 V |      |  |                               |                |          |
| Laststrom                                                                                                    | 0.0A<br>0.0A<br>0.0A    | 0.0A | 0.0A<br>0.0A                   | 0.0A   | 0.0A   | 0.0A   | 0.0A   | 0.0A   | 0.0A   | 0.0A   | 0.0A          | 0.0A |  |                               |                |          |

*Abbildung 11: Konfigurieren*

# **4.1.3.1 Spracheinstellungen**

Nachdem diese Funktion ausgewählt wurde, erscheint ein Pop-up-Fenster mit einem Dropdown-Menü. Es gibt verschiedene Spracheinstellungen, die mit der blauen Taste "Erledigt" bestätigt werden können (keine Admin-Rechte benötigt).

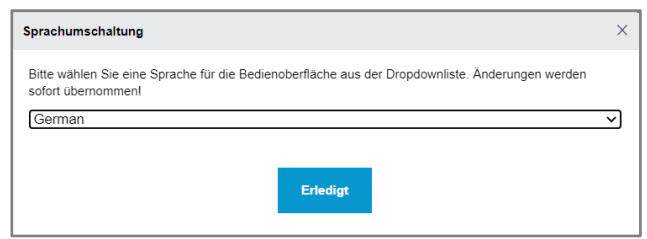

*Abbildung 12: Spracheinstellungen*

## **4.1.3.2 Netzwerkeinstellungen**

Nachdem diese Funktion ausgewählt wurde, erscheint ein Pop-up-Fenster mit verschiedenen Informationen über die Ethernet- und die Feldbus-Schnittstelle. Die Netzwerkeinstellungen der Ethernet-Schnittstelle können hier angepasst werden. Zudem besteht bei den beiden Versionen CPC12EN und CPC12MB mit Anschluss an EtherNet/IP oder Modbus TCP die Möglichkeit, auch die IP-Adresse über das Fenster "Netzwerkeinstellungen" des Webservers zu ändern. Mit Klick auf "Absenden" werden die getroffenen Einstellungen übernommen (diese Funktion ist nur im Admin-Modus verfügbar).

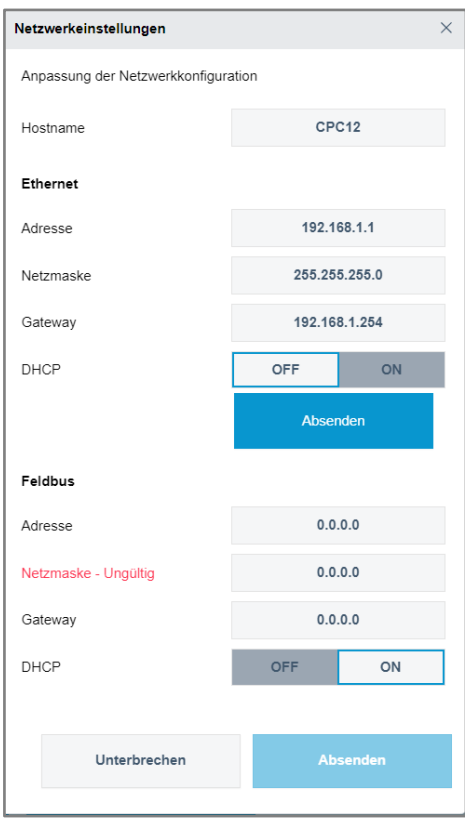

*Abbildung 13: Netzwerkeinstellungen*

# **4.1.3.3 Controller zurücksetzen**

Nachdem diese Funktion ausgewählt wurde, wird der Bus Controller CPC12 zurückgesetzt und neu gestartet. Dabei wird auch die IP-Adresse des Webservers am Anschluss X1 auf die Standard-IP-Adresse 192.168.1.1 zurückgesetzt. Die Spracheinstellungen werden auf Englisch zurückgesetzt, ebenso wird die Benutzerverwaltung zurückgesetzt (diese Funktion ist nur im Admin-Modus verfügbar).

# **4.1.3.4 Ändere Benutzername**

Nachdem diese Funktion ausgewählt wurde, öffnet sich ein neues Fenster mit einer Übersicht über die aktuellen Administratoren und Benutzer des Systems. Es können neue Benutzer angelegt, bestehende Benutzer bearbeitet oder gelöscht werden (diese Funktion ist nur im Admin-Modus verfügbar).

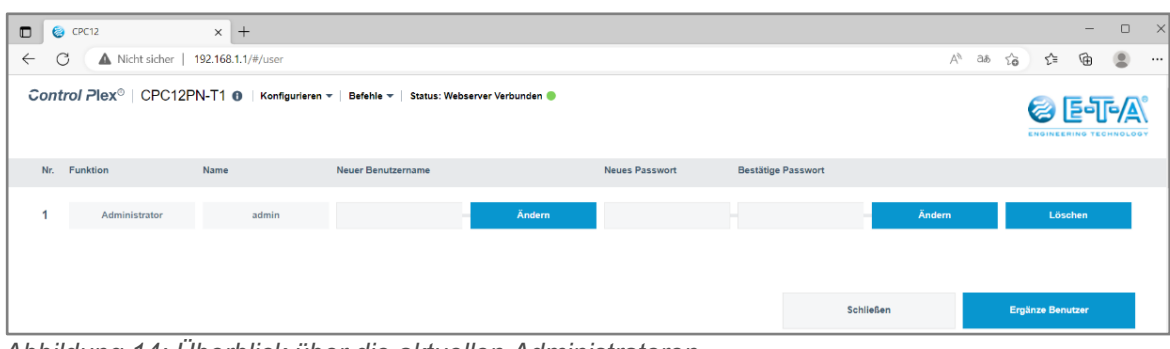

*Abbildung 14: Überblick über die aktuellen Administratoren*

Wenn Sie auf "Ergänze Benutzer" klicken, öffnet sich ein Fenster mit den Einstellungsmöglichkeiten für das neue Benutzerkonto.

Bitte geben Sie die Art des Benutzerkontos an!

Im Admin-Modus sind alle Funktionen verfügbar.

Im Benutzer-Modus können nur Kanäle an- oder ausgeschaltet werden, für die bereits ein deaktivierter Sperrbefehl vorliegt. Darüber hinaus können die statistischen Daten und der Fehlerzähler zurückgesetzt werden.

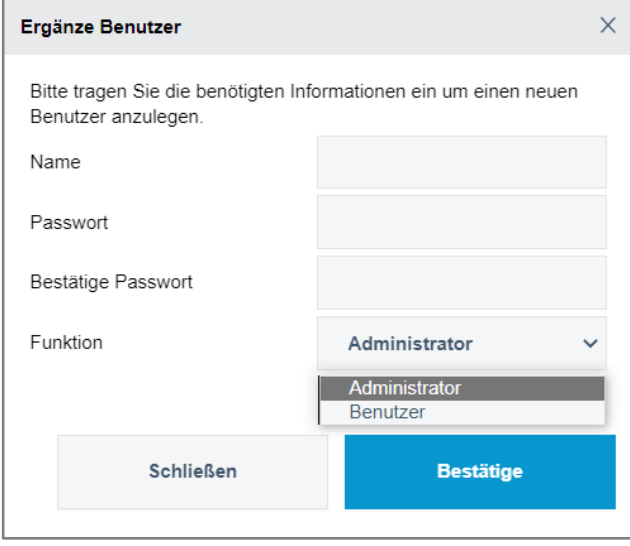

*Abbildung 15: Anlegen eines Benutzers*

# **4.1.3.5 Firmware-Update**

Nachdem diese Funktion ausgewählt wurde, öffnet sich ein Explorer-Fenster zum Speicherort der Firmware-Datei. Die aktuellen Firmware-Updates sind im Downloadportal der *ControlPlex®* Systeme über die E-T-A Homepage erreichbar.

# [Das Portal finden Sie unter folgendem Link:](https://www.e-t-a.de/produkte/stromverteilungssysteme/intelligente_stromverteilung/controlplex/controlplex_dinrail/download_software_und_tools_controlplex/)

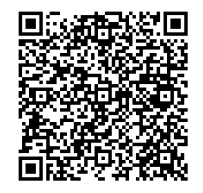

Nachdem die entsprechende Datei angewählt wurde, startet das Firmware-Update. Achtung: Die Datei kann nur im Admin-Modus auf den Controller geladen werden, ansonsten wird die Datei als ungültig erklärt.

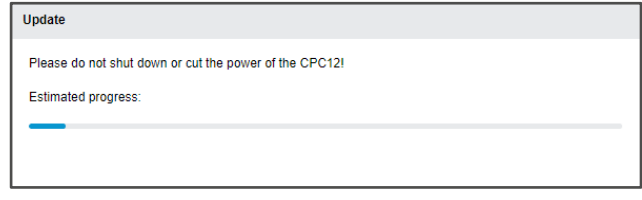

*Abbildung 16: Firmware-Update in Bearbeitung*

Nachdem das Update abgeschlossen wurde, erscheint ein Fenster mit der Aufforderung, den Browser neu zu laden.

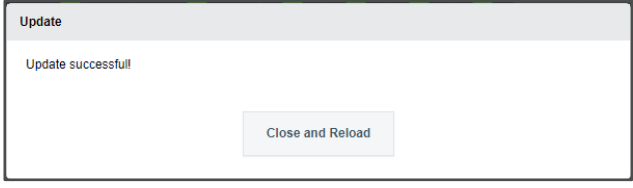

*Abbildung 17: Neustart des Browsers nach einem erfolgreichen Update*

# **4.1.3.6 Back-to-Box**

Die Funktion "Back-to-Box" setzt den CPC12 auf die vorgegebenen Werkseinstellungen zurück. Alle Konfigurationen werden auf die Standard-Einstellungen zurückgesetzt (diese Funktion ist nur im Admin-Modus verfügbar).

Die Änderungen treten erst nach dem Neuladen in Kraft (diese Funktion ist nur im Admin-Modus verfügbar).

# <span id="page-13-0"></span>**4.1.4 Befehle**

Wenn Sie auf "Befehle" klicken, öffnet sich ein Dropdown-Menü. Dieses enthält verschiedene Funktionen, die im Folgenden beschrieben werden:

| $\Box$<br>CPC12                                                     | $+$<br>$\times$                                          |                                        |        |                           |        |        |                   |        |        |        |                   |                               |        |        |               |        |           | $\qquad \qquad -$ | $\Box$ | $\times$ |
|---------------------------------------------------------------------|----------------------------------------------------------|----------------------------------------|--------|---------------------------|--------|--------|-------------------|--------|--------|--------|-------------------|-------------------------------|--------|--------|---------------|--------|-----------|-------------------|--------|----------|
| C<br>$\leftarrow$                                                   | $\forall y$<br>Nicht sicher   192.168.1.1/#/<br>аぁ<br>సం |                                        |        |                           |        |        |                   |        |        |        |                   |                               |        |        | √≅            | ⊕      | $\bullet$ | $\cdots$          |        |          |
| Control $Plex^{\circ}$   CPC12PN-T1 $\theta$   Konfigurieren $\ast$ |                                                          | Befehle<br>Status: Webserver Verbunden |        |                           |        |        | Versorgung 23.7 V |        |        |        | Gesamtstrom 0.0 A |                               |        |        |               |        |           |                   |        |          |
| <b>Device</b>                                                       |                                                          |                                        |        |                           |        |        |                   |        |        |        |                   | <b>ENGINEERING TECHNOLOGY</b> |        |        |               |        |           |                   |        |          |
|                                                                     |                                                          |                                        |        | Lastausgänge zurücksetzen |        |        |                   |        |        |        |                   |                               |        |        |               |        |           |                   |        |          |
|                                                                     |                                                          | Enenrgiesparmodus deaktivieren         |        |                           |        |        |                   |        |        |        |                   |                               |        |        |               |        |           |                   |        |          |
|                                                                     | F.                                                       | 1.1                                    | 1.2    | Sammelkonfiguration       |        |        | 4.1               | 4.2    | 5.1    | 5.2    | 6.1               | 6.2                           | 7.1    | 7.2    | 8.1           | 8.2    |           |                   |        |          |
|                                                                     | 2A<br>10 A<br><b>Status</b><br>Gerätetypen Übernehmen    |                                        |        |                           |        | 1 A    |                   | 6 A    | 6A     | 6 A    | 6 A               | 10 A                          | 10 A   |        | $10 A$ $10 A$ |        |           |                   |        |          |
|                                                                     | Lastspannung                                             | 24.2 V                                 | 24.2 V | 24.3 V                    | 24.3 V | 24.4 V | 24.4 V            | 24.4 V | 24.2 V | 24.2 V | 24.3 V            | 24.3 V                        | 24.3 V | 24.3 V | 24.2 V        | 24.2 V |           |                   |        |          |

*Abbildung 18: Dropdown-Menü Befehle*

# **4.1.4.1 Alle Geräte ausschalten**

Mit dieser Funktion können alle elektronischen Schutzschalter ausgeschaltet werden. Diese Funktion ist nur verfügbar, wenn es nur eine Verbindung zum Webserver gibt und die "Sperr-Funktion" des Schutzschalters auf "AUS" gesetzt wurde (die Funktion ist nur im Admin-Modus verfügbar und wenn keine Verbindung zum Feldbus besteht).

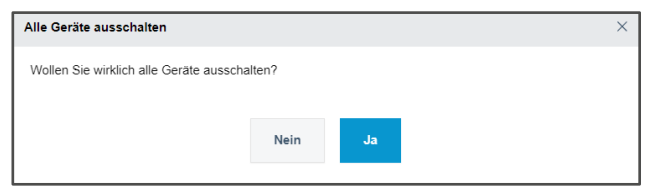

# **4.1.4.2 Lastausgänge zurücksenden**

Mit dieser Funktion können alle Schutzschalter nach einem Kurzschluss oder einer Überlast-Auslösung zurückgesetzt werden, nachdem der Fehler behoben wurde (diese Funktion ist nur im Admin-Modus verfügbar und wenn keine Verbindung zum Feldbus besteht).

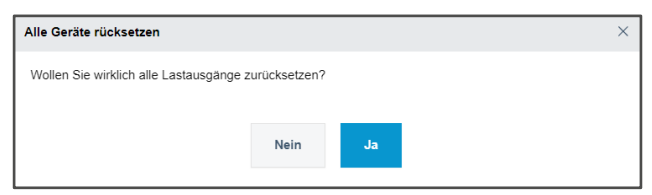

*Abbildung 19: Ausschalten aller Geräte Abbildung 20: Zurücksetzen der Lastausgänge nach einem Kurzschluss oder einer Überlast*

#### **4.1.4.3 Energiesparmodus aktivieren**

Mit dieser Funktion können die LED-Anzeiger am elektronischen Schutzschalter heller oder dunkler eingestellt werden (diese Funktion ist nur im Admin-Modus verfügbar).

### **4.1.4.4 Sammelkonfiguration**

Nachdem diese Funktion ausgewählt wurde, öffnet sich ein Fenster mit einer Übersicht aller konfigurierten Parameter. Zuerst wird in einem Pop-up-Fenster abgefragt, ob die bestehenden Parameter des aktuellen Systems geladen werden sollen (Download Config), eine bereits gespeicherte Konfigurationsdatei geladen werden soll (Config-Datei laden) oder ob eine neue Standard-Konfiguration gestartet werden soll (Mit Werkseinstellungen fortfahren).

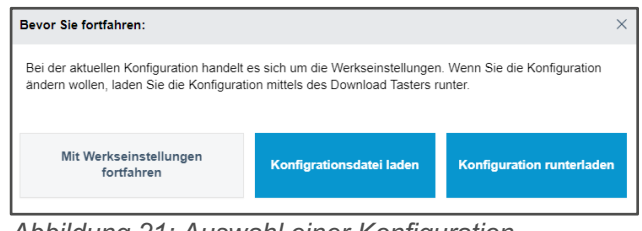

*Abbildung 21: Auswahl einer Konfiguration*

Die in dem Fenster angezeigte Tabelle enthält die folgenden Parameter:

| CPC12<br>$\times$ +<br>$\blacksquare$                                                                  |                                |                      |                               |              |                         |                   |                           |      |                             | $\times$<br>$\Box$          |
|----------------------------------------------------------------------------------------------------|--------------------------------|----------------------|-------------------------------|--------------|-------------------------|-------------------|---------------------------|------|-----------------------------|-----------------------------|
| $\leftarrow$<br>C<br>Nicht sicher   192.168.1.1/#/be                                                   |                                |                      |                               |              |                         |                   | $A^h$ as $\zeta_0$        | ☆    | ⊕                           | $\sim$ $\sim$<br>$^{\circ}$ |
| Control Plex <sup>®</sup>   CPC12PN-T1 +   Konfigurieren v   Befehle v   Status: Webserver Verbunden + |                                |                      |                               |              |                         | Versorgung 24.3 V | Gesamtstrom 0.1 A         | E    |                             |                             |
|                                                                                                    |                                |                      |                               |              |                         |                   |                           |      | <b>ENGINEERING TECK</b>     |                             |
| Slot<br>Nr.                                                                                            | Geräte-<br>typ                 | Nenn-<br>strom       |                               |              | Geräte-<br>Verriegelung |                   | Grenzwert<br>Laststrom    |      |                             |                             |
| F 1.1                                                                                                  |                                | $\blacktriangleleft$ | 2A                            | $\mathbf b$  | OFF                     | ON                | $\blacktriangleleft$      | 80 % |                             | $\blacktriangleright$       |
| F 1.2                                                                                                  | REX12D-TE2-100<br>$\checkmark$ | $\blacktriangleleft$ | 10 A                          | $\mathbf{b}$ | <b>OFF</b>              | ON                | $\blacktriangleleft$      | 80 % |                             | $\blacktriangleright$       |
| F 2.1                                                                                                  | REX12D-TA2-100<br>$\checkmark$ |                      | 1 A                           |              | <b>OFF</b>              | ON                | $\blacktriangleleft$      | 80 % |                             | $\blacktriangleright$       |
| F 2.2                                                                                                  |                                |                      | 1A                            |              | <b>OFF</b>              | ON                | $\blacktriangleleft$      | 80 % |                             | ×                           |
| F 3.1                                                                                                  | REX12D-TA1-100<br>$\checkmark$ |                      | 8 A                           |              | OFF                     | ON                | $\blacktriangleleft$      | 80 % |                             | ×                           |
| F 3.2                                                                                                  |                                |                      | 10 A                          |              | <b>OFF</b>              | ON                | $\blacktriangleleft$      | 80 % |                             | ×                           |
| F 4.1                                                                                                  | REX12D-TA2-100<br>$\checkmark$ |                      | 1 A                           |              | OFF                     | ON                | $\blacktriangleleft$      | 80 % |                             | $\blacktriangleright$       |
| F 4.2                                                                                                  |                                |                      | 1A                            |              | <b>OFF</b>              | ON                | $\blacktriangleleft$      | 80 % |                             | $\blacktriangleright$       |
| F 5.1                                                                                                  | REX12D-TE2-100<br>$\checkmark$ | $\blacktriangleleft$ | 6 A                           | Þ            | OFF                     | ON                | $\blacktriangleleft$      | 80 % |                             | Þ.                          |
| F 5.2                                                                                                  |                                | $\blacktriangleleft$ | 6 A                           | ¥            | OFF                     | ON                | $\blacktriangleleft$      | 80 % |                             | $\blacktriangleright$       |
| F 6.1                                                                                                  | REX12D-TA2-100<br>$\checkmark$ |                      | 6 A                           |              | <b>OFF</b>              | ON                | $\blacktriangleleft$      | 80 % |                             | ×                           |
| F 6.2                                                                                                  |                                |                      | 6 A                           |              | <b>OFF</b>              | ON                | $\blacktriangleleft$      | 80 % |                             | Þ.                          |
| F 7.1                                                                                                  | REX12D-TE2-101<br>$\checkmark$ | $\blacktriangleleft$ | 10 A                          | $\mathbf{b}$ | <b>OFF</b>              | ON                | $\blacktriangleleft$      | 80 % |                             | $\blacktriangleright$       |
| F 7.2                                                                                                  |                                | $\blacktriangleleft$ | 10 A                          | $\mathbf b$  | <b>OFF</b>              | ON                | $\blacktriangleleft$      | 80 % |                             | $\blacktriangleright$       |
| F 8.1                                                                                                  | REX12D-TE2-100<br>$\checkmark$ | $\blacktriangleleft$ | 10 A                          | $\mathbf b$  | <b>OFF</b>              | ON                | $\blacktriangleleft$      | 80 % |                             | ×                           |
| F 8.2                                                                                                  |                                | $\blacktriangleleft$ | 10 A                          | $\,$         | <b>OFF</b>              | ON                | $\blacktriangleleft$      | 80 % |                             | ×                           |
| F 9.1                                                                                                  | <b>BEMSON TRA JOS</b>          |                      | 10 A                          |              | <b>OFF</b>              | ON                | $\blacktriangleleft$      | 80 % |                             | ×                           |
|                                                                                                    |                                |                      |                               |              |                         |                   |                           |      |                             |                             |
| Konfigrationsdatei laden<br>Konfigurationsdatei speichern                                              |                                |                      | Sammelkonfiguration schließen |              |                         |                   | Konfiguration runterladen |      | <b>Upload Konfiguration</b> |                             |

*Abbildung 22: Übersicht über die Systemparameter*

Das Hochladen der Konfiguration auf den CPC-Controller ist nur mit Admin-Rechten verfügbar.

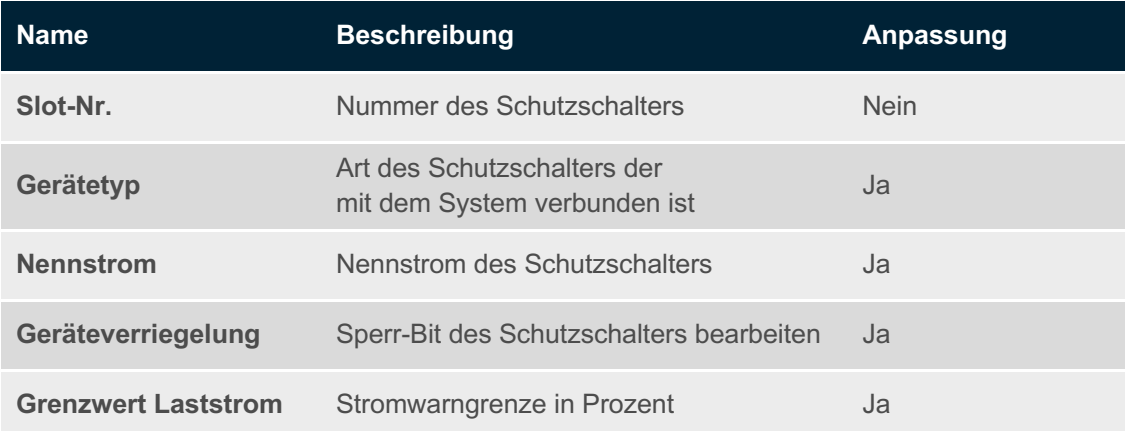

## **4.1.4.5 Gerätetypen übernehmen**

Mit der Funktion "Gerätetypen übernehmen" wird die momentan verwendete Struktur der angeschlossenen Hardware automatisch ausgelesen. Die Schutzschalter müssen also nicht mehr manuell konfiguriert werden (diese Funktion ist nur im Admin-Modus verfügbar).

## <span id="page-15-0"></span>**4.2 Statusleiste**

Unterhalb der Menüleiste kann mithilfe der Boxen im Bereich "Device" der Status der verschiedenen elektronischen Schutzschalter sofort ausgewertet werden. Diese Box ist in zwei Bereiche unterteilt. Indem Sie auf den jeweiligen Bereich klicken, können Sie in der Übersicht über die Schutzschalter zu den verschiedenen Bereichen des Systems navigieren. Der aktuell angezeigte Bereich ist mit einer blauen Linie unterlegt.

Wenn das System in Betrieb ist, ist es grün abgebildet. Wenn eine Warnung oder ein Fehler vorliegt, wird dies in orange oder rot angezeigt. Ein grau unterlegtes Rechteck heißt, dass der Schutzschalter manuell am Gerät ausgeschaltet wurde. Wenn das Rechteck nur umrandet ist, ist kein Gerät angeschlossen.

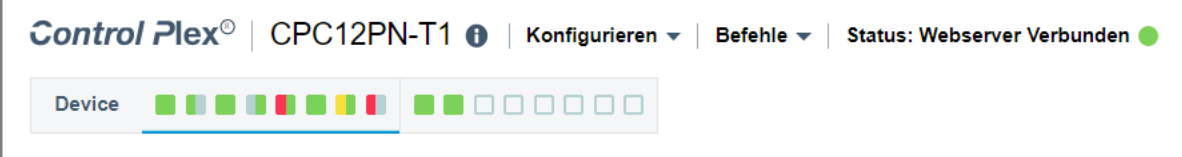

*Abbildung 23: Statusleiste der elektronischen Schutzschalter*

# <span id="page-16-0"></span>**5. ÜBERSICHT SCHUTZSCHALTER**

Nach den Funktionen, die im vorherigen Kapitel beschrieben wurden, wird hier die mittlere Ansicht der Schnittstelle beschrieben. Hier werden die verschiedenen elektronischen Schutzschalter aufgelistet. Für jeden Kanal werden die Ausgangsspannung und der Ausgangsstrom sowie die verschiedenen Statusnachrichten angezeigt.

Das obere Rechteck enthält den aktuell eingestellten Nennstrom. Die Box verändert ihre Farbe in Abhängigkeit vom aktuellen Schaltzustand oder der vorliegenden Meldung. Grau = Aus, Grün = An, Gelb = Warnung, Rot = Auslösung

Darunter geben verschiedene Anzeigen genauer Aufschluss über den Status des Kanals. Diese leuchten ebenfalls in grün, gelb oder rot.

Die blaue Linie oben und unten zeigt den ausgewählten Schutzschalter an.

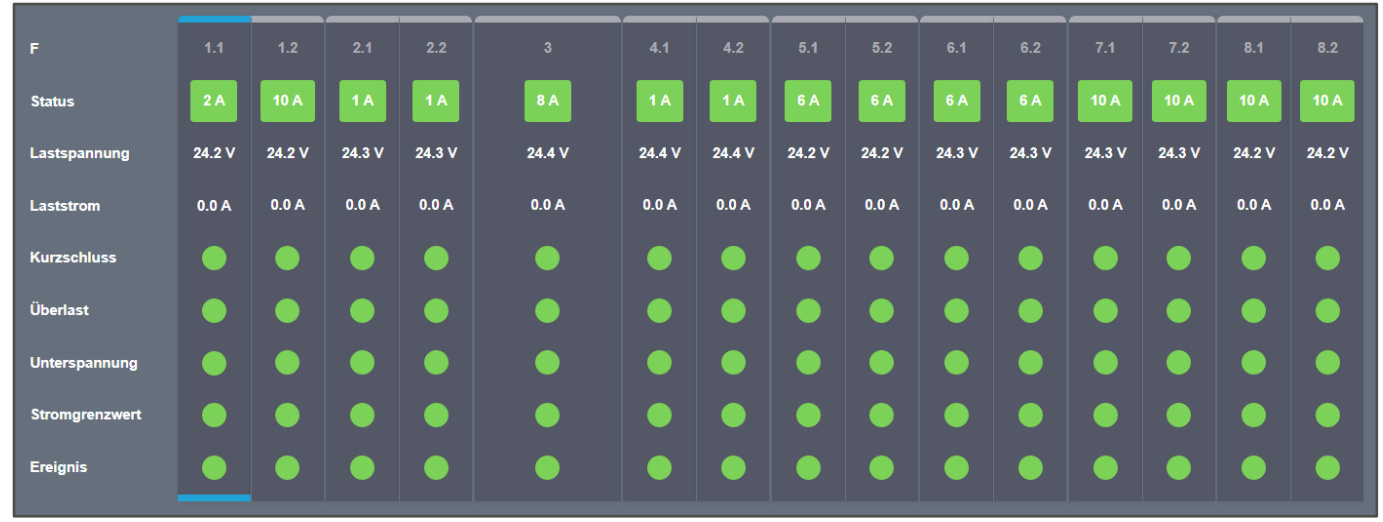

*Abbildung 24: Übersicht über die Parameter und den Status jedes Kanals*

# <span id="page-17-0"></span>**6. SCHUTZSCHALTER-FUNKTIO-NEN**

Im letzten Drittel der Übersichtsseite werden zusätzliche Informationen und Funktionen für den ausgewählten Schutzschalter angezeigt. Es kann zwischen drei verschiedenen Reitern auf der linken Seite gewechselt werden. Diese werden nachfolgend erklärt:

Das "Verriegeln" blockiert das Aus- oder Einschalten des Schutzschalters über die Software. Sobald diese Funktion ausgeschaltet wird, kann der Schutzschalter geschaltet werden. Wird der Schutzschalter über die Software ausgeschaltet, leuchtet die Hardware-LED am Kanal orange.

#### <span id="page-17-1"></span>**6.1 Parameter**

Im ersten Reiter finden sich allgemeine Informationen zum Schutzschalter, wie z. B. die Seriennummer und die Hardware- und Softwareversion. Außerdem kann die letzte Fehlerursache ausgelesen werden. Die möglichen Parametereinstellungen wurden bereits im Absatz "Sammelkonfiguration" erklärt. Die verschiedenen Eingabefelder können mit den integrierten Pfeiltasten angepasst werden. Sobald der gewünschte Wert erreicht ist, können die neuen Einstellungen über "Parameter schreiben" für das Gerät geladen werden.

Mit "Werkseinstellungen wiederherstellen" werden alle Parameter auf die Werkseinstellungen zurückgesetzt.

#### Achtung:

Prüfen Sie die Art des angemeldeten Benutzerkontos. Die Unterschiede zwischen dem Admin- und dem Benutzerkonto werden im Kapitel 4.1.3.4 erklärt.

Außerdem ist die Funktion zum Zurücksetzen und An- und Ausschalten des Schutzschalters bei angeschlossener Feldbus-Schnittstelle nicht verfügbar. Die SPS-Software hat eine höhere Priorität.

Auch die Steuerung und das Überschreiben mittels Webserver kann über die SPS-Software deaktiviert werden (Konfigurationsdaten des CPC12 - Byte 0 Bit 0)!

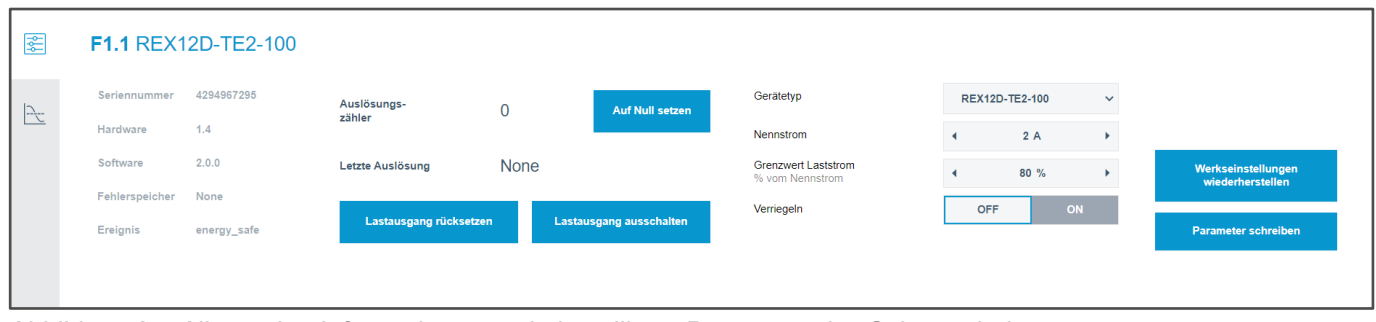

*Abbildung 25: Allgemeine Informationen und einstellbare Parameter des Schutzschalters*

# <span id="page-18-0"></span>**6.2 Statistik**

Im zweiten Feld werden die Mindest- und Maximalwerte für den Strom und die Spannung des ausgewählten Schutzschalters aufgelistet.

Außerdem werden kalkulierte Werte für den jeweiligen Durchschnittswert aufgelistet (keine Admin-Rechte benötigt).

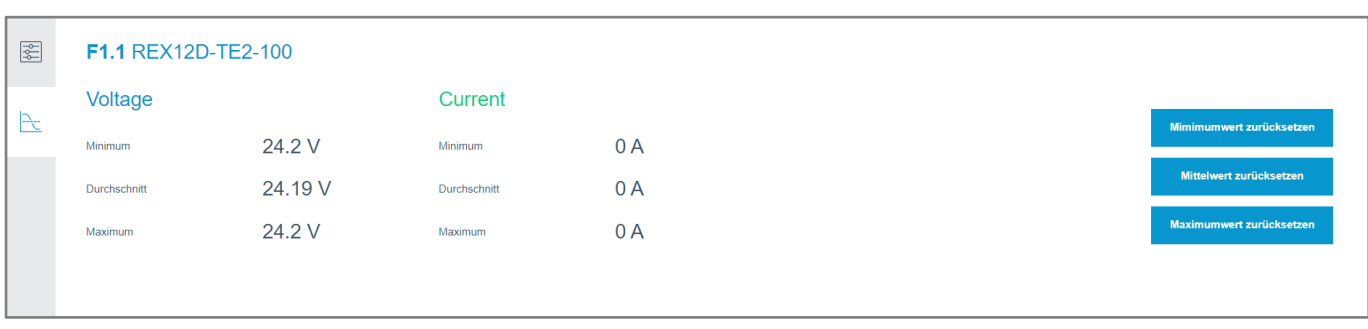

*Abbildung 26: Übersicht über Strom- und Spannungswerte des Schutzschalters*

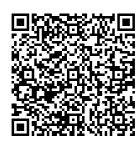

**E-T-A Elektrotechnische Apparate GmbH** Industriestraße 2 - 8 90518 Altdorf Tel. +49 9187 10 - 0 Fax +49 9187 10 -397 E-Mail: info@e-t-a.de